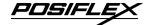

# LM-7117/TM-7117 LCD Monitor User's Manual

Rev. A0

# I. FEATURES

- Most stable touch monitor for industrial and commercial use
- Application covers POS, Factory Automation etc.
- High quality 17" TFT LCD panel with scaling function for full screen display
- Recommended LCD resolution: 1280 x 1024.
- Resistive type extra long life touch panel in USB interface or RS-232 interface (option) supports touch panel function including left/right button, double click, drag & drop
- Touch beep can be pitch adjusted/enabled/disabled by software control (for TM-7117)
- Integrated structure side mount upgrade kit such as SD-400/W, SD-600, SD-700, SD-800 or KP-300W
- Connect to host through VGA port plus USB port (for all models) and/or COM port (for RS232 touch model only)
- Support 2 downlink USB ports

#### FCC NOTICE

This equipment generates, uses, and can radiate radio frequency energy and, if not installed and used in accordance with the instructions manual, may cause interference to radio communications. It has been tested and found to comply with limits for a Class A digital device pursuant to subpart J of Part 15 of FCC Rules, which are designed to provide reasonable protection against interference when operated in a commercial environment. Operation of this equipment in a residential area is likely to cause interference in which case the user at his own expense will be required to take whatever measures to correct the interference.

#### WARRANTY LIMITS

Warranty will terminate automatically when the machine is opened by any person other than the authorized technicians. The user should consult his/her dealer for the problem happened. Warranty voids if the user does not follow the instructions in application of this merchandise. The manufacturer is by no means responsible for any damage or hazard caused by improper application.

#### ABOUT THIS MANUAL

This manual assists the user to utilize the LCD Monitor LM-7117 series and the Touch Monitor TM-7117 series. This product provides exquisite touch control capability over a stable and adjustable LCD monitor with minimal footprint.

The manufacturer of the LM-7117 / TM-7117 touch monitor heartily apologizes to the user for reserving the right to change or to modify this manual without notice due to the rapid and constant progress and improvement on science and technology. The user may always obtain the most up to date information through any of our web sites: http://www.posiflex.com, http://www.posiflex.usa.com.

© Copyright Posiflex Technology, Inc. 2010

#### TRADE MARKS AND SERVICE MARKS

POSIFLEX is a registered trademark of Posiflex Technology, Inc..

Other brand and product names are trademarks and registered trademarks and service marks of their respective owners.

P/N: 19630900020 Part 1

# II. CARTON CONTENTS

- 1. Touch Monitor (Main unit + Adjustable base stand assembly)
- 2. User's Manual
- 3. VGA cable
- 4. USB cable
- 5. Power adaptor & power cord
- 6. Posiflex Product Information CDROM
- 7. Option RS232 cable

# III. INSTALLATION GUIDE OF MONITOR

Since the monitor and stand are packaged separately, please take out and hold the PE forms carefully and **DO NOT detach and drop it** as show in the following picture.

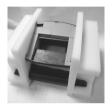

After take the PE form out from the carton, please remove the PE form with extra care and make sure place the monitor and stand on a soft clean flat surface such as table and as show in the picture at the right side.

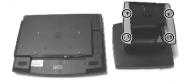

Please find the four holes in the top of stand. Take the stand and align these four matching holes to the four matching pegs which are in the back on monitor.

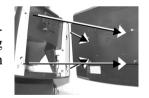

After matching the stand and monitor, push the stand to the arrowed direction as show in the right picture. At this time, turn the monitor to the normal position and plug the power then it can start to use.

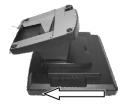

# IV. PARTS IDENTIFICATION

# A. FRONT VIEW

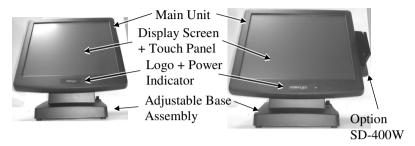

# **B. SIDE VIEWS**

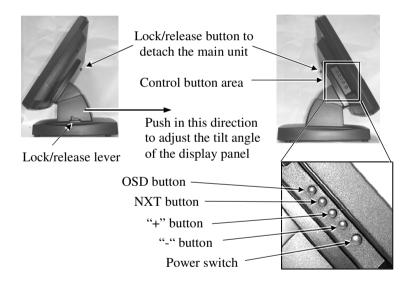

# V. INPUT / OUTPUT PORTS

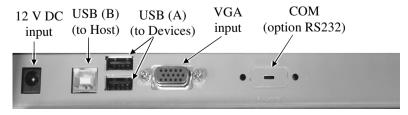

## VI. AVAILABLE OPTION ITEMS

- Side mount upgrade kit: SD-400/W, SD-600, SD-700, SD-800 or KP-300W
- 2. Wall mount kit (WB-6000V-B)

# VII. HARDWARE INSTALLATION

# A. Option Side Mount Upgrade Kit

When a side-mount upgrade kit option such as SD-400/W, SD-600, SD-700, SD-800 is ordered with the LM-7117 / TM-7117 monitor, this option is already installed in the delivery. No matter the kit itself contains MSR only, finger print sensor only or both options, the connection to the LM-7117 / TM-7117 monitor is through an internal cable in right side cover of the LCD/touch unit. Remove the 2

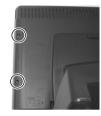

circled screws in the right picture to remove the cover for side mount upgrade kit as viewed from back of the panel.

Take out the cable inside this cover as arrowed in the right picture here and connect it to connector inside the side mount upgrade kit as circled in the same picture. Gently arrange the excessive length of this cable back in the hole and screw-fit it back to the position originally occupied by the cover. Please reserve the cover if there is chance to have the side mount kit removed in the future.

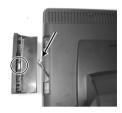

### **B.** Cable Connections

In order to settle the touch monitor properly in a point of sale system, all the cable connections have to be routed through its base. Therefore, please observe the procedures from A to C below to separate the main unit from the base stand assembly after all cables in connection area disconnected.

- **Step A:** Prepare a soft clean flat surface, such as a piece of cloth on the desk to seat the front surface of main unit after being adjusted to most horizontal position
- **Step B:** Press the Lock/Release button to detach the base stand from main unit.
- **Step C:** Slide the base stand assembly to separate the main unit from base stand

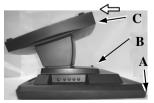

Part 4

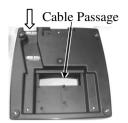

Refer to the bottom view picture of the separated base, pass all cable through the cable tunnel as hollow arrowed with cable tie from the cable passage to the main unit in left picture.

Hook the main unit back onto base stand assembly by matching the matching pegs to round part of matching holes and slide them down to slot part till the rear lock/release button clicks.

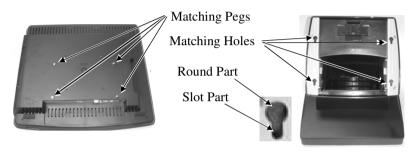

Connect the VGA cable, USB cable (type B connector) and power cable to the I/O connection area of LM-7117 / TM-7117. Connect up to 2 USB devices to LM-7117 / TM-7117 at the type A connectors. Please note that unlike usual USB HUB, these USB devices won't be recognized by the host when LM-7117 / TM-7117 are powered off..

# C. Option Wall Mount Kit

Select a flat surface on wall of adequate strength and with proper ventilation and space condition. Please use the right material to hold this monitor

according to the wall material (Drywall, concrete, solid wood, etc). Consult with your contractor if it is necessary. Please fix WB-6000V-B at the holes inside the guide holes circled in the picture to the wall or fix it to a VESA joint at bosses on back side.

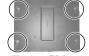

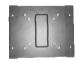

Front Side Back side WB-6000V-B WB-6000V-B

### VIII. DRIVER INSTALLATION

#### A. INSTALLATION

The USB interface touch controller operates as an USB mouse without need for any special driver in Windows. However, there is a program supported for its calibration and touch function manipulation. Please find it in the attached Posiflex product information CD-ROM under subdirectory \Drivers\TM\_LM\USB or select "Peripheral Drivers & Utilities" then "USB Touch Manager" of "TM series" depending on the version of the CD-ROM.

For Linux environment, please find the setup program for the suitable kernel in the same directory and install the required driver and calibration program as the setup program proceeds.

### B. SETUP/CALIBRATION

### a. USB touch manager

Once the USB control program is installed, the user can utilize it to calibrate the touch screen, define mouse button emulation parameters, enable right button emulation or define the click sound's tone and duration. Please go to "Program Files" and select "Posiflex USB Touch Tools" and then select "Posiflex USB Touch Manager" within the tools to engage this utility. Most items in this utility should be easily understandable to average user. Followings are just some reminders on some items.

- Calibrate This button engages the "Posiflex USB Touch Calibrator".
- Hide Cursor This button hides or shows the mouse cursor on screen display. Please never hide cursor before the touch is enabled and calibrated.
- Restore Defaults This button resets all touch parameters to default settings.
- Edge Accel. This function engages the "Posiflex USB Touch Edge Acceleration Tool" and helps to find the hidden taskbar or thin scroll bar through touch.
- **Enable Touch** This check box must be checked to have the touch panel working.
- Enable Touch\_to\_Calibrate This check box provides a shortcut for touch calibrator by holding touch for a programmed time delay. However, this function denies the touch mode of "Click on Release".
- **Enable Buzzer** This check box enables the internal buzzer beep as response to touch on touch panel.

- Enable Frequency This selection box selects the buzzer tone by up/down arrows beside the box.
- Enable Duration This selection box selects the length for the touch beep by up/down arrows beside the box.
- **Double Click Area** This selection box selects the size of touch point on touch panel by up/down arrows beside the box. A too small touch size makes the double click operation difficult. A too large touch size results in unsatisfactory touch accuracy.
- Time delay to Touch\_to\_Calibrate This selection box defines the touch time required for a shortcut to Touch Calibrator by up/down arrows beside the box when the "Enable Touch\_to\_Calibrate" check box is checked.
- **Touch Mode Setting** Only one of the three radio buttons can be selected. The mouse emulation refers to the drag and drop function.
- OK This button accepts all parameters set and closes the utility window.
- Apply This button accepts all parameters set and remains in the utility window.
- Cancel This button discards all changes to the parameters and closes the utility window.
- **Help** This button provides explanations.

### b. USB touch calibrator

This program helps re-calibrating the touch position with the USB mouse emulation. Please touch the calibration targets at each corner and a confirmation box that appear sequentially.

# c. USB touch edge acceleration tool

Helps to find the hidden taskbar or thin scroll bar through touch

- Enable ... Each check box determines whether or not to engage edge acceleration against which edge of screen.
- Margin This list button selects the range to engage edge acceleration toward the edge before the edge is reached.
- Compensation This list button selects the distance to advance the mouse toward edge from touch point.

# d. USB touch right button tool

This tool differs slightly from the "Touch as Right Button Click" check box in the USB touch manager. When executed, there will be a small window of "One Shot Right Button" appearing on desktop. Any touch on the panel right after touching this small window will work like clicking the right button of mouse at that point. However, the next touch will resume the left button of mouse unless the small window is touched again.

### C. APPLICATION LIMITATION

The USB touch is not applicable for OS other than Windows as USB mouse is not supported in DOS environment. The USB touch is also not applicable when the monitor is used to be the extended screen in multiple monitor application.

In using the MSR of the side mounted upgrade option for reading a magnetic stripe card, be sure to insert the card to the bottom with magnetic stripe facing the mark aside the slot. The movement of the card can be either inserting the card from the top surface then sliding the card down out of the slot, or sliding the card upward from the lower side of the slot till it reaches the top end as long as the card is a standard one. A non-standard card recorded without complete degaussing prior to recovery may accept only one direction in card reading.

If the fingerprint sensor option is installed in the side mount kit, please find the most comfortable angle for the fingerprint taking operation in consideration of the LCD panel tilt angle and try to align the core of fingerprint in the sensing area.

# IX. LED MODULE INDICATION

Green: standby Blue: power on

When this touch monitor is turned ON, the LED light is in blue. When the VGA signal vanishes, the monitor shows "No signal" for a while and goes into standby mode and LED is green. However, the touch panel is still operational.

# X. OSD (ON SCREEN DISPLAY) SCREEN ADJUST FUNCTION

#### A. OSD buttons

The 4 OSD control buttons are above the power switch button on left side of the LCD panel.

**"OSD" button**: To enter OSD setup menu, or to perform function selected in OSD operation.

"NXT" button: To go to next option function.

" + " button: To increase setting value.

" - " button: To decrease setting value.

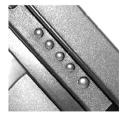

#### B. OSD functions

Press "OSD" button with a normal display on the screen to activate the OSD functions (On Screen Display adjustment). The OSD window will pop up on the screen. On top part of this window is a Posiflex logo with the OSD firmware version indicated to its lower right. Below this area is a row of icons for main OSD menu. Below the main menu is a group of icons for submenu that corresponds to one icon selected in the main menu. An analysis of the video signal on resolution and refresh rate will be displayed at the bottom. Applicable icons in the main menu and its subsequent menus are explained below.

"MAIN MENU": There are in total 5 icons in this menu: One of the 5 icons will be displayed in inverted color to indicate its relationship with the submenu below. Pressing "NXT" button will shift the selected icon one by one from left to right and then wrap around to the most left. Press "OSD" button to enter the selected sub menu. If there is no button for OSD setting is pressed within a period of time (about 5 seconds to 1 minute as programmed) the OSD window will disappear with all the adjusted parameters saved. Explanations on items in sub menu are as below.

"BRIGHTNESS / CONTRAST ADJUST SUBMENU": There are 3 icons in this submenu: Press "OSD" button to select item or return to main menu. Press "NXT" button to select among brightness, contrast and exit.

"BRIGHTNESS ADJUST": When this item is selected, there will be only the brightness icon with an adjustment indication bar under it between the main menu area and the video signal mode. Press "+" button to increase brightness. Press "-" to decrease. Press "OSD" button to save the current setting and return to "Brightness/Contrast submenu".

"CONTRAST ADJUST": When this item is selected, there will be only the contrast icon with an adjustment indication bar under it between the main menu area and the video signal mode. Press "+" button to increase contrast. Press "-" to decrease. Press "OSD" button to save the current setting and return to "Brightness/Contrast submenu".

"EXIT": Return to "Main menu".

"COLOR ADJUST SUBMENU": There are 4 icons in this submenu:

Press "OSD" button to select item or return to main menu.

Press "NXT" button to select among auto color adjust, auto RGB reset, Color balance adjust and exit.

"AUTO COLOR ADJUST": Upon an "OSD" button press on this icon the monitor will perform an automatic color adjustment and exits the OSD window leaving 2 icons below at center of the screen. Press "NXT" button to switch the selection. Press "OSD" button to

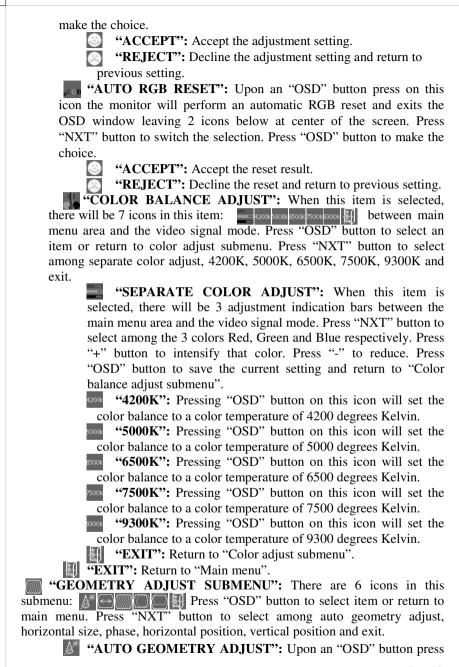

on this icon the monitor will perform an automatic geometry adjustment and exits the OSD window leaving 2 icons below at center of the screen. Press "NXT" button to switch the selection. Press "OSD" button to make the choice.

"ACCEPT": Accept the adjustment setting.

**"REJECT":** Decline the adjustment setting and return to previous setting.

"HORIZONTAL SIZE": When this item is selected, there will be only the horizontal size icon with an adjustment indication bar under it between the main menu area and the video signal mode. Press "+" button to increase horizontal size. Press "-" to decrease. Press "OSD" button to save the current setting and return to "Geometry adjust submenu".

"PHASE": When this item is selected, there will be only the phase adjust icon with an adjustment indication bar under it between the main menu area and the video signal mode. Press "+" or "-" button to adjust the pixel synchronization phase for best picture display. Press "OSD" button to save the current setting and return to "Geometry adjust submenu".

"HORIZONTAL POSITION": When this item is selected, there will be only the horizontal position icon with an adjustment indication bar under it between the main menu area and the video signal mode. Press "+" or "-" button to shift the screen display to right or left. Press "OSD" button to save the current setting and return to "Geometry adjust submenu".

**"VERTICAL POSITION":** When this item is selected, there will be only the vertical position icon with an adjustment indication bar under it between the main menu area and the video signal mode. Press "+" button to shift up the screen display. Press "-" to shift down. Press "OSD" button to save the current setting and return to "Geometry adjust submenu".

**"EXIT":** Return to "Main menu".

"TOOLS SUBMENU": When this item is selected, there are 5 icons in this submenu: Press "OSD" button to select item or return to main menu. Press "NXT" button to select among OSD submenu, reset to default, phase, smoothness / sharpness adjust, mode select and exit.

"OSD SUBMENU": When this item is selected, there are 4 icons in this submenu: Press "OSD" button to select item or return to main menu. Press "NXT" button to select among OSD time, OSD horizontal position, OSD vertical position and exit.

**OSD TIME":** When this item is selected, there will be

only the OSD time icon with an adjustment indication bar under it between the main menu area and the video signal mode. Press "+" or "-" button to adjust the waiting time for OSD operation before OSD termination between 5 to 60 seconds. Default is 30 seconds. Press "OSD" button to save the current setting and return to "OSD submenu".

**"OSD HORIZONTAL POSITION":** When this item is selected, there will be only the vertical position icon with an adjustment indication bar under it between the main menu area and the video signal mode. Press "+" button to shift OSD window right. Press "-" to shift left. Press "OSD" button to save the current setting and return to "OSD submenu".

**"OSD VERTICAL POSITION":** When this item is selected, there will be only the vertical position icon with an adjustment indication bar under it between the main menu area and the video signal mode. Press "+" button to move OSD window downward. Press "-" to go upward. Press "OSD" button to save the current setting and return to "OSD submenu".

**"EXIT":** Return to "Tools submenu".

**"RESET TO DEFAULT":** Pressing "OSD" button on this icon will set all parameters back to the status when the monitor left factory.

"SMOOTHNESS / SHARPNESS ADJUST": When this item is selected, there will be only the smoothness / sharpness adjust icon with an adjustment indication bar under it between the main menu area and the video signal mode. Press "+" button to increase smoothness of display (decrease sharpness). Press "-" to go the other way. Press "OSD" button to save the current setting and return to "OSD submenu".

"MODE SELECT": Pressing "OSD" button on this icon will have no effect at all if the display mode is not one of the confusing modes. The confusing modes here mean 640 x 400 or 720 x 400 in display resolution as both mode have refresh rate of 70Hz, horizontal frequency of 37.9KHz and pixel frequency of 31.5MHz making it impossible for automatic select. These modes are not used in normal Windows display.

**"EXIT":** Return to "Main menu".

**"EXIT":** Exit OSD setup with all adjustment saved.

## XI. SUPPORTED DISPLAY MODES

For video signals beyond the supported display modes, there will be a message "Out Of Range" on middle of screen. Maximum supported color depth is 24

bits or 16.2 M colors. Supported display modes are as in the table:

| Display Resolution | Refresh Rate (Hz) | Horizontal Frequency |
|--------------------|-------------------|----------------------|
|                    |                   | (KHz)                |
| 640*400            | 70                | 31.5                 |
| 640*480            | 60                | 31.5                 |
|                    | 72                | 37.9                 |
|                    | 75                | 37.5                 |
| 720*400            | 70                | 31.5                 |
| 800*600            | 56                | 35.1                 |
|                    | 60                | 37.9                 |
|                    | 72                | 48.1                 |
|                    | 75                | 46.9                 |
| 1024*768           | 60                | 48.4                 |
|                    | 70                | 56.5                 |
|                    | 75                | 60                   |
| 1280*1024          | 60                | 64                   |
|                    | 75                | 80                   |

# XII. TROUBLE SHOOTING

In case of any malfunction, please check the following points in sequence to resolve it.

- 1. If there is no power indication, please check the power connection.
- 2. If there is no picture display with power LED on, please check the video signal connection.
- 3. If there is no touch function, please check the connection of the USB cable for USB interface touch controller.

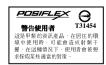